# BENEFIZ-AKTION DES ZONTA-CLUBS NÜRNBERG:

# "MIT KUNST gegen den Corona-Kater"

Wir veranstalten mehrere unterhaltsame Kunst-Vorträge digital. Die Informationen können den nachfolgenden Seiten entnommen werden.

# ZONTA **CLUB OF** NÜRNBERG

*MEMBER OF ZONTA INTERNATIONAL* 

#WirBleibenZuhause

**ZUHAUSE BLEIBEN, LEBEN RETTEN.** 

# "DAS BESTE WARTET IM HIMMEL"

Ein tröstlicher kunstkurs in schweren zeiten

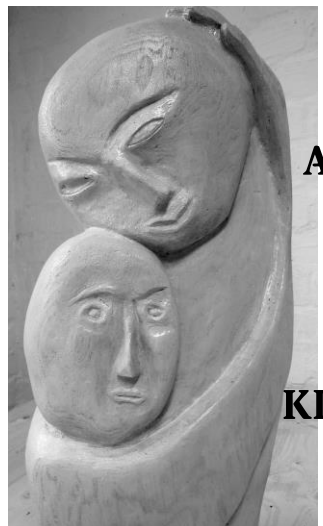

Online-Vortrag von ANDREAS PUCHTA am Mittwoch, dem 19.05.2021 um 19.00 Uhr

Der Erlös fließt dem kinderschutzbund nürnberg zu

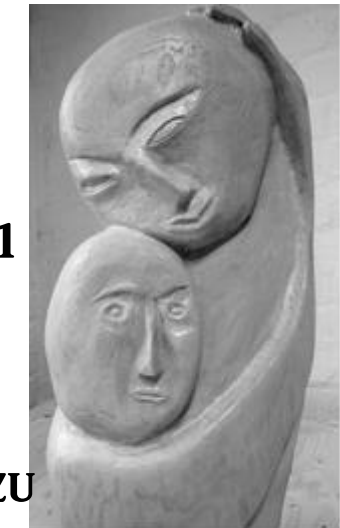

INTERESSE? So geht es weiter:

# Sie zahlen 10,00 Euro (oder einen freundlich aufgerundeten Betrag, der Kinderschutzbund Nürnberg freut sich sehr)

# auf das Konto DE41 7606 0618 0003 0193 22 Empfänger "Freunde von Zonta International e.V."

Buchungstext "Himmel 1905"

und Sie schicken uns eine E-Mail an folgende Adresse:

zonta-veranstaltungen@gmx.de

Sobald die Zahlung bei uns eingeht, schicken wir Ihnen den Link zur Teilnahme am Kunstvortrag als Zoom-Meeting

# "VENEZIA IST EINE FRAU!"

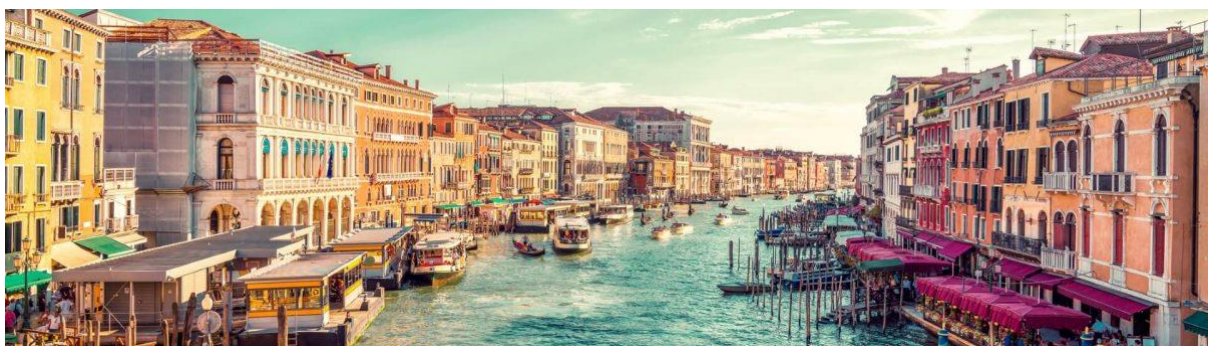

Ein malerisch-musikalischer Vortrag über weibliche Kunst und Kultur in der italienischen Lagunenstadt für alle, die in Corona-Zeiten das Fernweh packt

> Online-Vortrag von Nadja Bennewitz am Mittwoch, dem 23.06.2021 um 19.00 Uhr

Der Erlös fließt der frauenBeratung Nürnberg zu

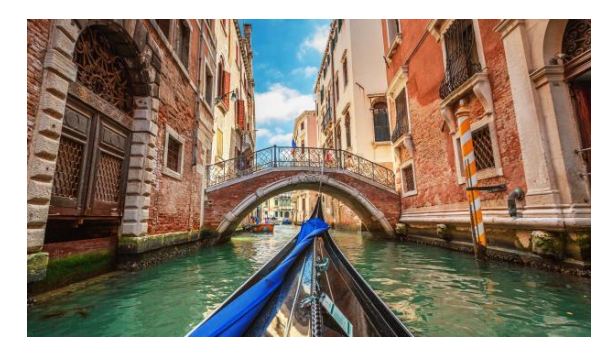

Interesse? So geht es weiter:

## Sie zahlen 10,00 Euro (oder einen freundlich aufgerundeten Betrag, die frauenBeratung Nürnberg freut sich sehr)

auf das Konto DE41 7606 0618 0003 0193 22 Empfänger "Freunde von Zonta International e.V."

Buchungstext "Venezia 2306"

und Sie schicken uns eine E-Mail an folgende Adresse:

zonta-veranstaltungen@gmx.de

Sobald die Zahlung bei uns eingeht, schicken wir Ihnen den Link zur Teilnahme am Kunstvortrag als Zoom-Meeting

und so funktioniert das ZOOM-Meeting:

### **DER ONLINE-VERANSTALTUNG BEITRETEN**

Sie erhalten von uns rechtzeitig vor dem Beginn der Veranstaltung eine E-Mail mit einem Link https://zoom.us/…, gefolgt von Zahlen und Buchstabenkombinationen.

Nach Anklicken dieses Zugangslinks werden Sie aufgefordert, das Programm ZOOM zu installieren oder das Meeting in der ZOOM-App zu öffnen.

### **A) OHNE INSTALLATION VON ZOOM BEITRETEN**

Sie können an der Online-Veranstaltung ohne die Installation von ZOOM teilnehmen, indem Sie über den Internetbrowser beitreten. Nach dem Anklicken des Zugangslinks erscheint in Ihrem Browser die Option "Treten Sie über Ihren Browser bei".

Erlauben Sie ZOOM den Zugriff auf das Mikrofon und wenn gewünscht auch auf die Kamera Ihres Geräts. Sie können an der Online-Veranstaltung aber auch mit ausgeschalteter Kamera teilnehmen.

### **B) PER INSTALLATION VON ZOOM BEITRETEN**

Wenn Sie ZOOM öfter nutzen möchten, können Sie sich die kostenfreie Software unter https://zoom.us/download herunterladen und auf Ihrem Gerät installieren. Klicken Sie dazu auf den Downloadlink und "Datei speichern". Die Installation beginnt in der Regel automatisch. Wenn die Installation nicht automatisch passiert, müssen Sie in Ihrem Download-Ordner auf die Datei mit der Bezeichnung "exe" am Ende klicken, um die Installation zu starten.

Nutzen Sie ein Tablet oder Smartphone, installieren Sie auf Ihrem Gerät die ZOOM-App:

Google Play Store: https://play.google.com/store/apps/details?id=us.zoom.videomeetings&hgl  $=$ de $\&$ gl=US

Apple Store: https://apps.apple.com/de/app/zoom-cloud-meetings/id546505307

Sie haben mit dem Zugangslink auf eine Meeting-ID aus Zahlen und einen Kenncode erhalten. Öffnen Sie auf Ihrem Gerät das Programm bzw. die ZOOM-App, klicken Sie auf "An Meeting teilnehmen" und geben Sie die Meeting-ID ein. Darunter können Sie einen Namen eingeben, der den anderen Teilnehmern bei der Online-Veranstaltung gezeigt wird.

### **WARTERAUM**

Sollten Sie den Link vor dem offiziellen Beginn der Online-Veranstaltung aufrufen, landen Sie im digitalen Warteraum. Sobald die Online-Veranstaltung startet, erhalten Sie Zutritt.

#### **VERLASSEN DES MEETINGS**

Das Meeting wird vom Moderator beendet. Sie müssen dazu nichts weiter tun. Wenn Sie die Online-Veranstaltung früher beenden wollen, klicken Sie unten rechts auf "Meeting verlassen".

### **DETAILLIERTE INFORMATIONEN ZUR NUTZUNG VON ZOOM FINDEN SIE HIER**

https://support.zoom.us/hc/de/articles/201362193-An-einem-Meetingteilnehmen